# PŘÍRUČKA PRO UŽIVATELE ČSOB **INTERNETOVÉHO BANKOVNICTVÍ** S ČIPOVOU KARTOU V OPERAČNÍM SYSTÉMU WINDOWS

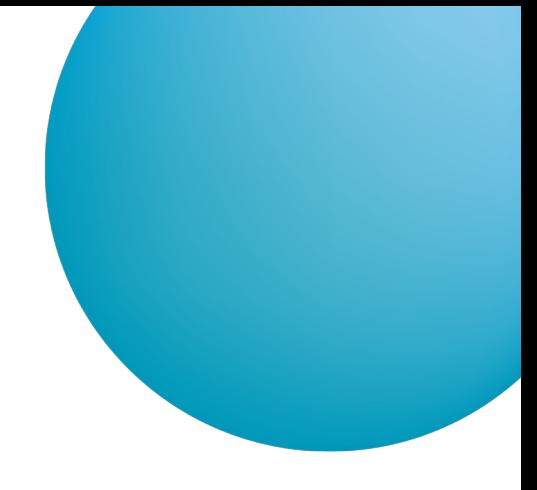

### **OBSAH**

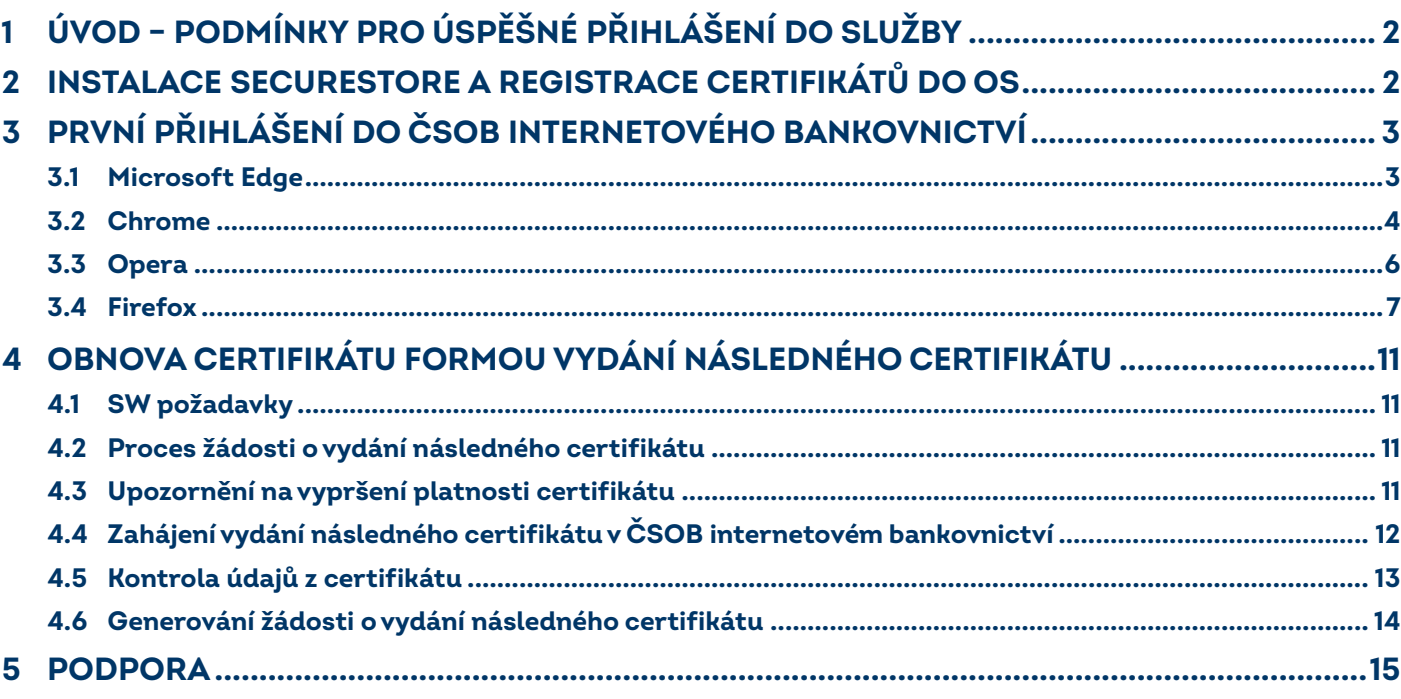

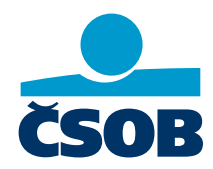

www.csob.cz

Strana 1

# <span id="page-1-0"></span>**1 ÚVOD – PODMÍNKY PRO ÚSPĚŠNÉ PŘIHLÁŠENÍ DO SLUŽBY**

Pro úspěšné přihlášení do služby nejprve nainstalujte nejnovější verzi aplikace *SecureStore* (kapitola 2). Pro přihlášení v Pro přihlášení v prohlížeči Chrome, Opera a Firefox si nainstalujte rozšíření do prohlížeče (kapitola 3).

# <span id="page-1-1"></span>**2 INSTALACE SECURESTORE A REGISTRACE CERTIFIKÁTŮ DO OS**

Máte-li starší verzi aplikace *SecureStore*, nová verze nejprve automaticky odinstaluje starou verzi a pak začne probíhat instalace nové verze.

[Instalační balíčky](http://www.csob.cz/cz/Produktovy-katalog/Elektronicke-bankovnictvi/CSOB-BusinessBanking-24-Online/Stranky/Aktualni-software-ke-stazeni-CSOB-BusinessBanking-24-Online.aspx) jsou ke stažení pod tímto odkazem:.

[www.csob.cz/software.](https://www.csob.cz/portal/lide/produkty/internetove-a-mobilni-bankovnictvi/software)  $\bullet$ 

Použijte instalační balíček, který odpovídá vámi používané verzi Windows. Návod na zjištění verze svého operačního systému si zobrazíte kliknutím na odkaz <http://support.microsoft.com/kb/827218/cs>

Náhledy obrazovek jsme vytvořili pro Windows 10 (64bit), kroky instalace v jiných verzích Windows nebo v PC bez instalovaného Java Runtime se mírně liší od příkladu níže.

Po stažení instalačního balíčku rozbalte instalační soubor na disk a spusťte instalaci.

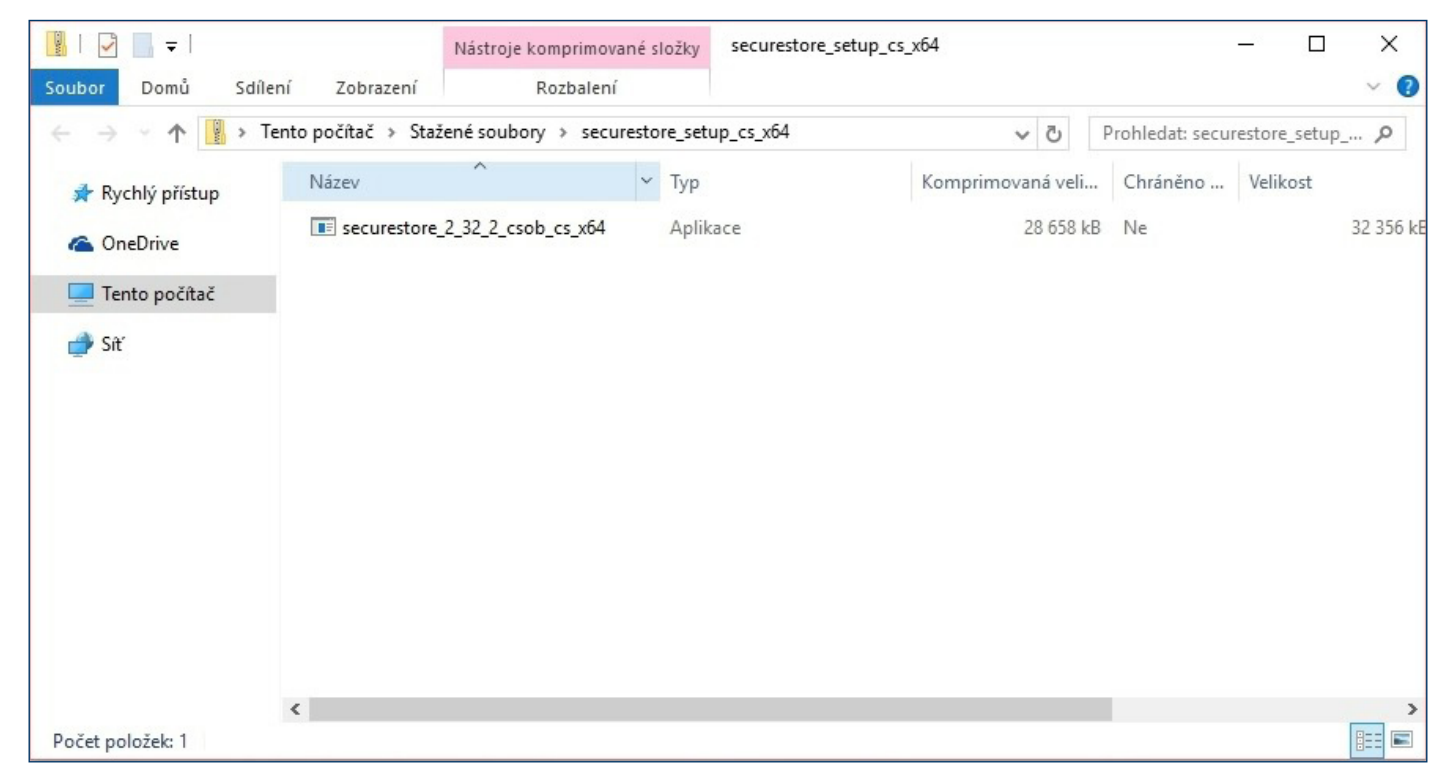

Průběh instalace závisí na programech a knihovnách instalovaných ve vašem PC.

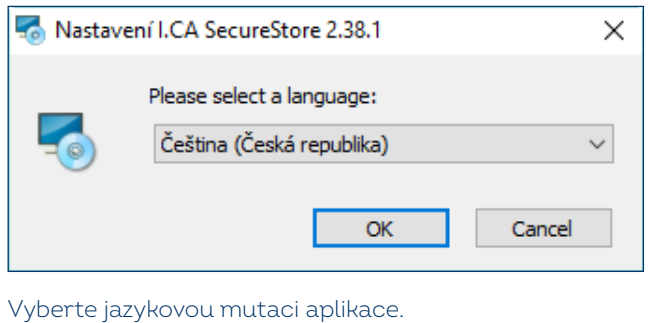

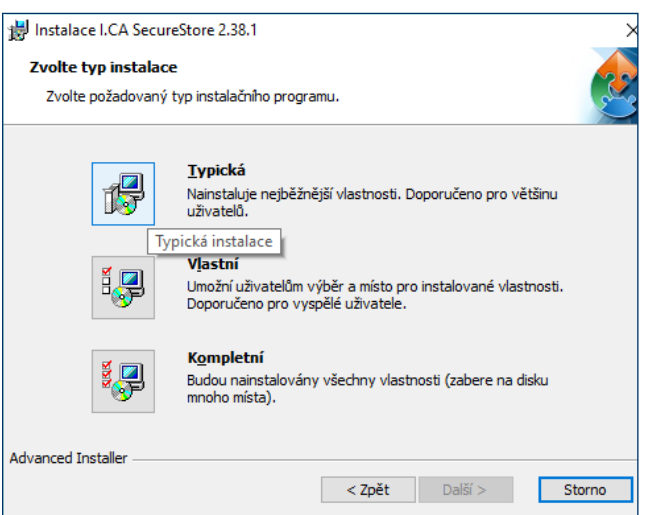

Zvolte variantu Typická, pokračujte stiskem tlačítka *Další* a dokončete instalaci dle instalačního průvodce.

# <span id="page-2-0"></span>**3 PRVNÍ PŘIHLÁŠENÍ DO ČSOB INTERNETOVÉHO BANKOVNICTVÍ**

Služby ČSOB Internetového bankovnictví (dále jen IB) naleznete přes domovskou stránku [www.csob.cz,](http://www.csob.cz/) případně na adrese:

 $\bullet$ <https://online.csob.cz>.

### <span id="page-2-1"></span>**3.1 Microsoft Edge**

Pro úspěšné přihlášení je třeba mít nainstalované rozšíření prohlížeče. Nemáte-li jej, instalace se nabídne po stisknutí tlačítka *Přihlásit* (proces přihlašování se zastaví na 20 %). Postupujte dle pokynů na obrazovce.

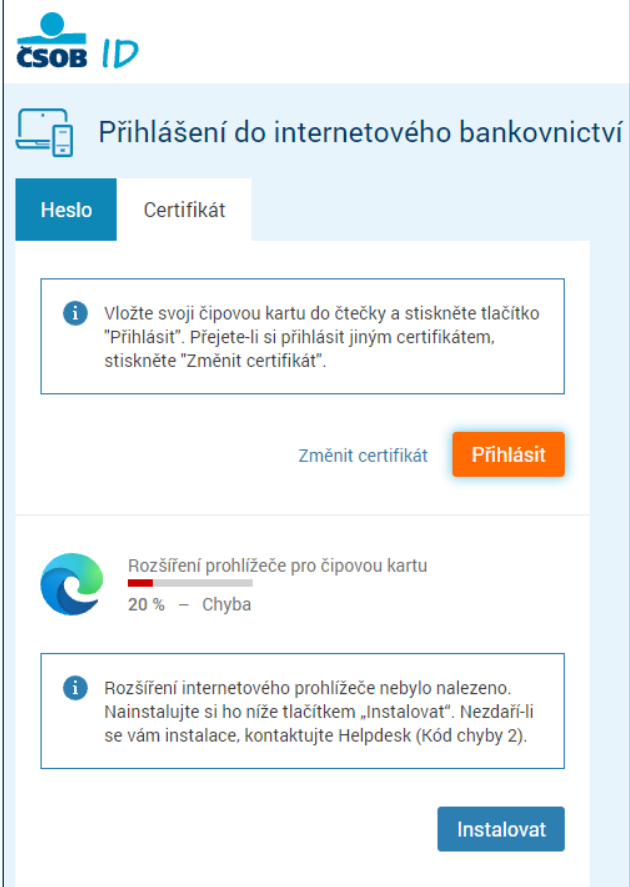

Stiskněte tlačítko *Instalovat*.

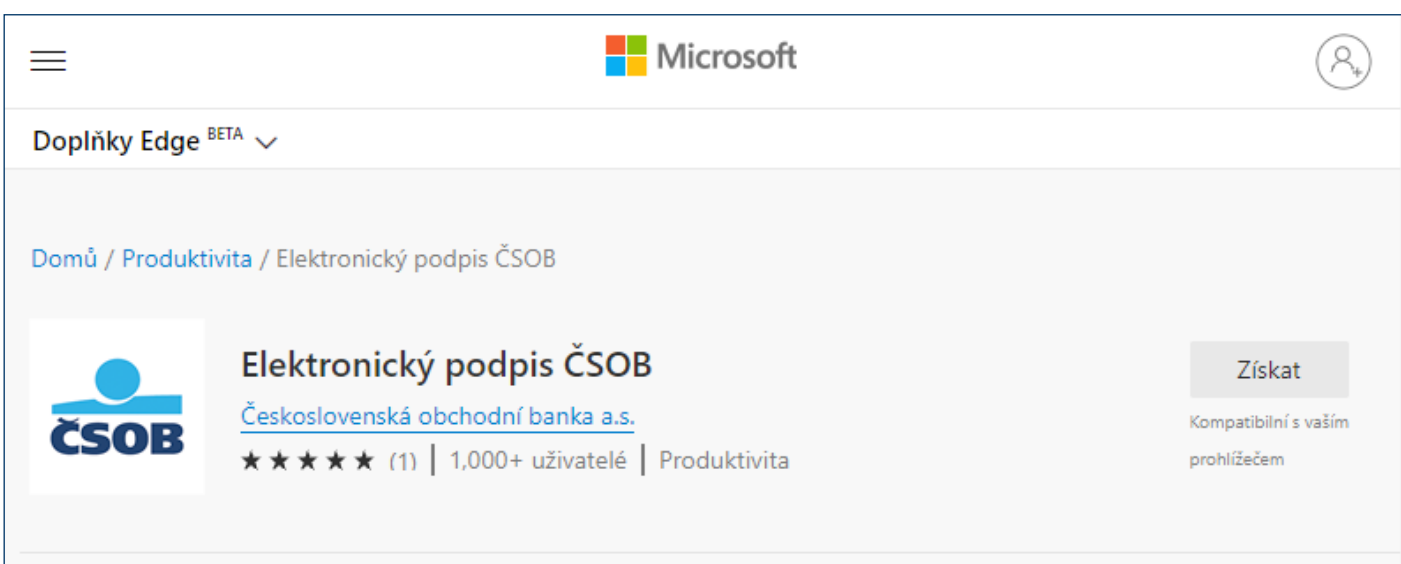

V nově otevřené kartě instalaci proveďte kliknutím na tlačítko *Získat* Poté se vraťte na přihlašovací stránku a stiskněte tlačítko *Přihlásit*.

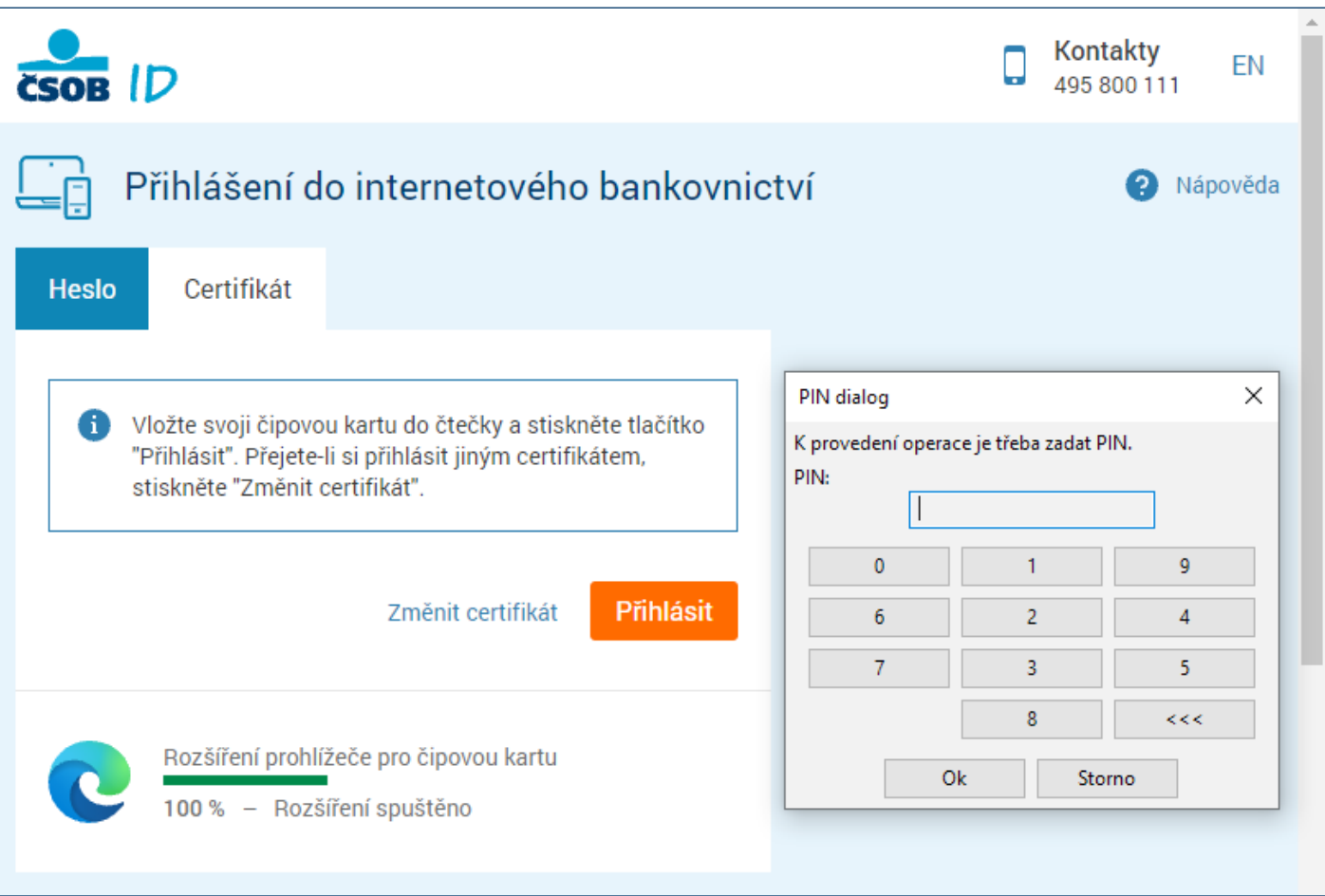

Zadejte PIN k čipové kartě a potvrďte tlačítkem *OK*.

### <span id="page-3-0"></span>**3.2 Chrome**

Pro úspěšné přihlášení je třeba mít nainstalované rozšíření prohlížeče. Nemáte-li jej, instalace se nabídne po zvolení možnosti *Certifikát* a stisknutí tlačítka *Přihlásit* (proces přihlašování se zastaví na 20 %). Postupujte dle pokynů na obrazovce.

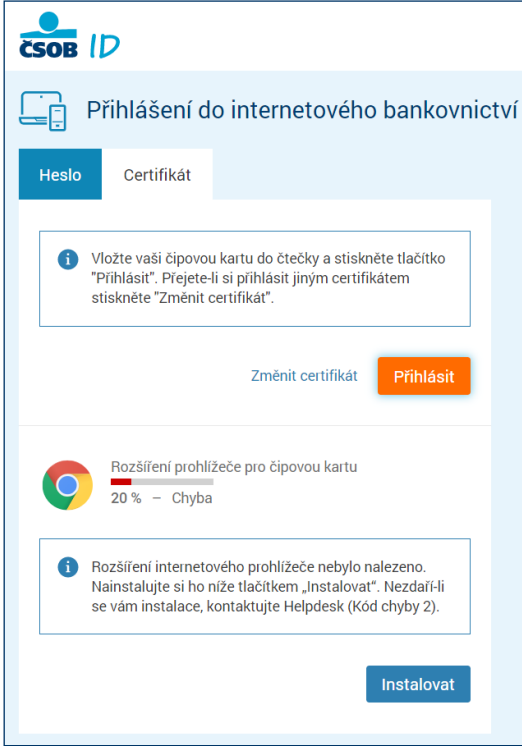

Stiskněte tlačítko *Instalovat*.

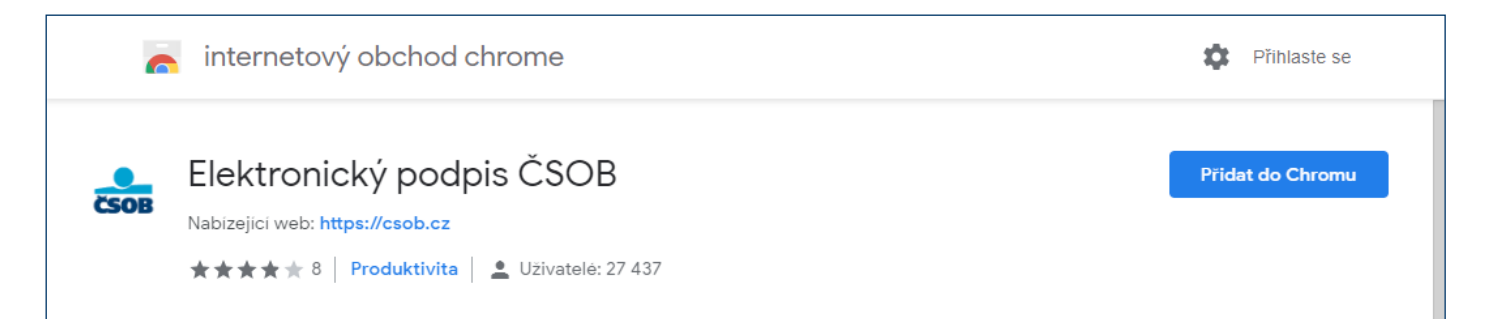

V nově otevřené kartě instalaci proveďte kliknutím na tlačítko *Přidat do Chromu*. Poté se vraťte na přihlašovací stránku a stiskněte tlačítko *Přihlásit*.

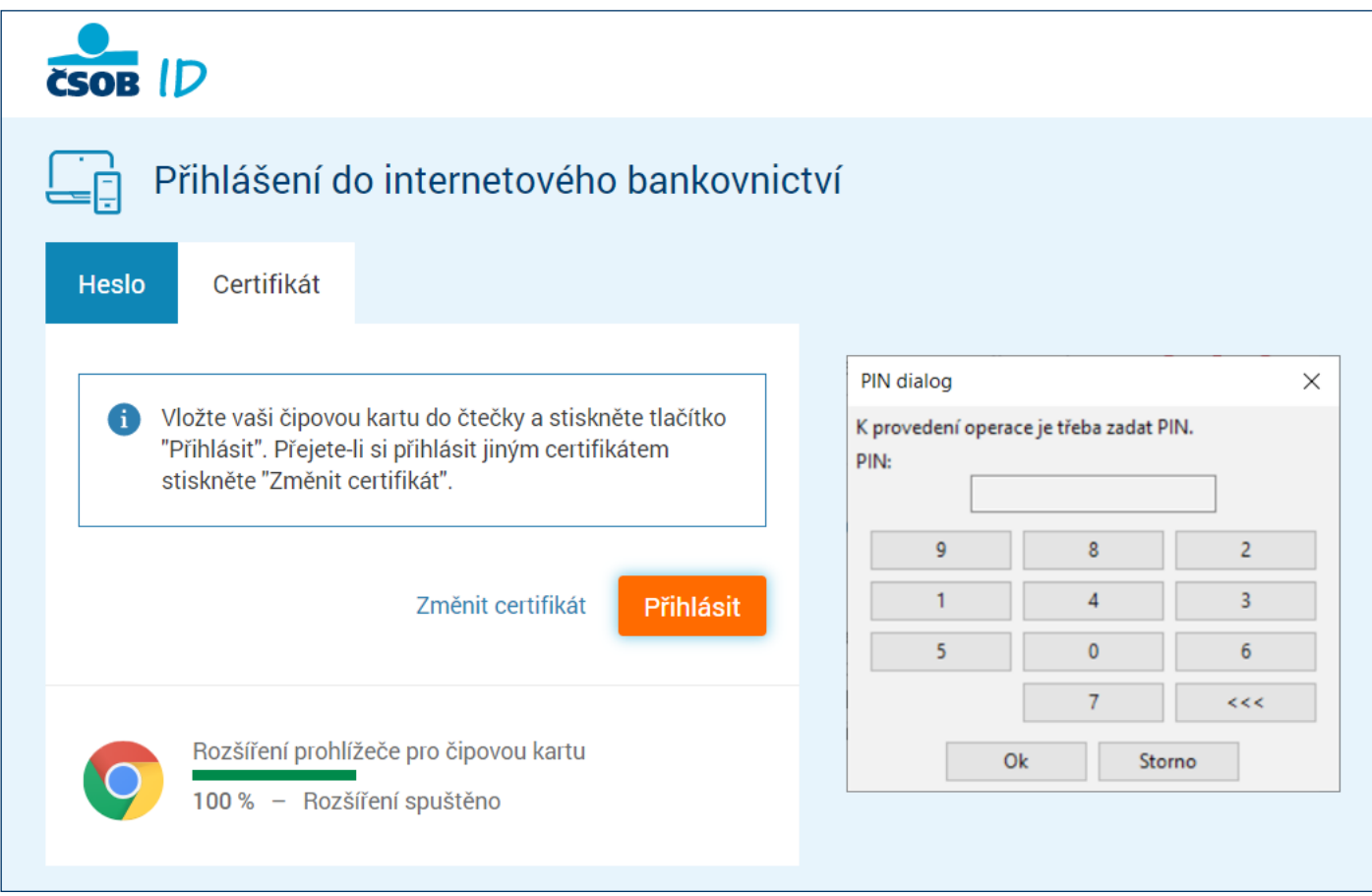

Vyberte možnost *Certifikát* a zvolte *Přihlásit*.

Podle typu vaší čtečky zobrazí aplikace dialog s výzvou k zadání PIN čipové karty:

- na klávesnici PIN-pad čtečky,
- na virtuální klávesnici zobrazené na monitoru vašeho počítače (zadáte myší).

Následně budete přihlášeni do služby IB.

### <span id="page-5-0"></span>**3.3 Opera**

Pro úspěšné přihlášení je třeba mít nainstalované rozšíření prohlížeče. Nemáte-li jej, instalace se nabídne po zvolení možnosti *Certifikát* a stisknutí tlačítka *Přihlásit* (proces přihlašování se zastaví na 20 %). Postupujte dle pokynů na obrazovce.

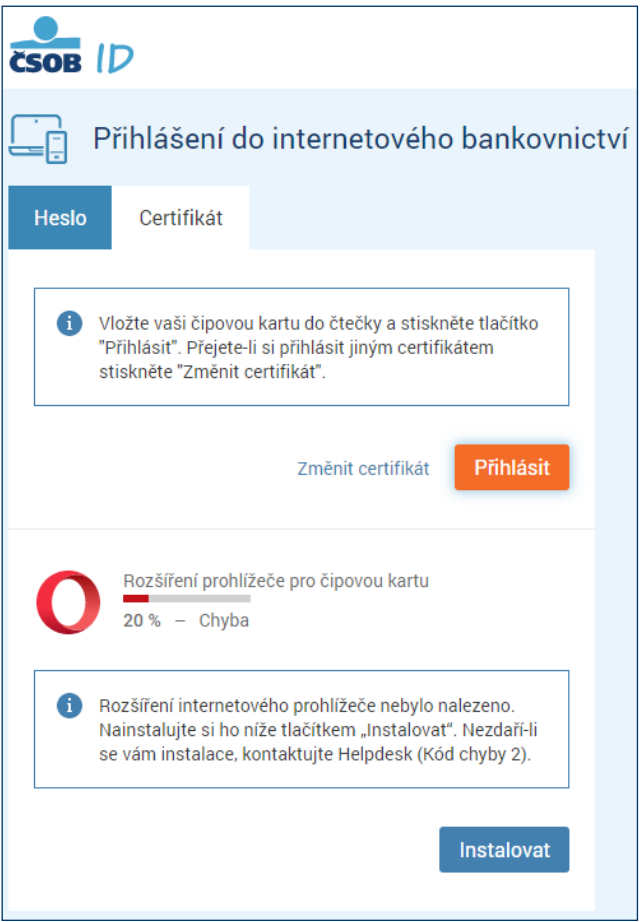

#### Stiskněte tlačítko *Instalovat*.

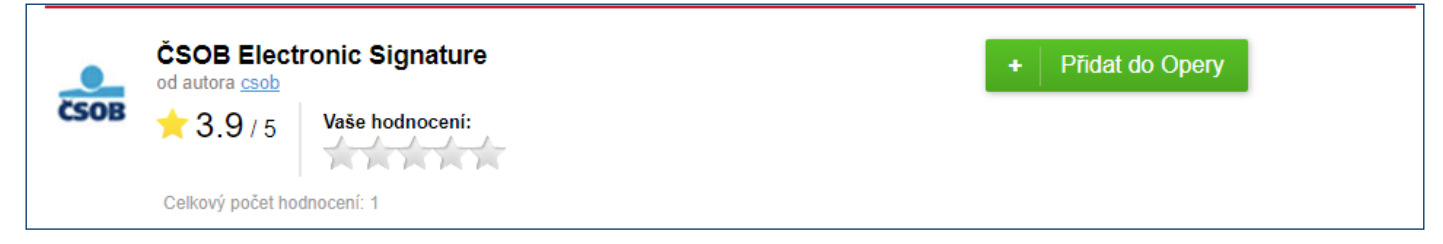

V nově otevřené kartě instalaci proveďte kliknutím na tlačítko *Přidat do Opery*. Poté se vraťte na přihlašovací stránku a stiskněte tlačítko *Přihlásit*.

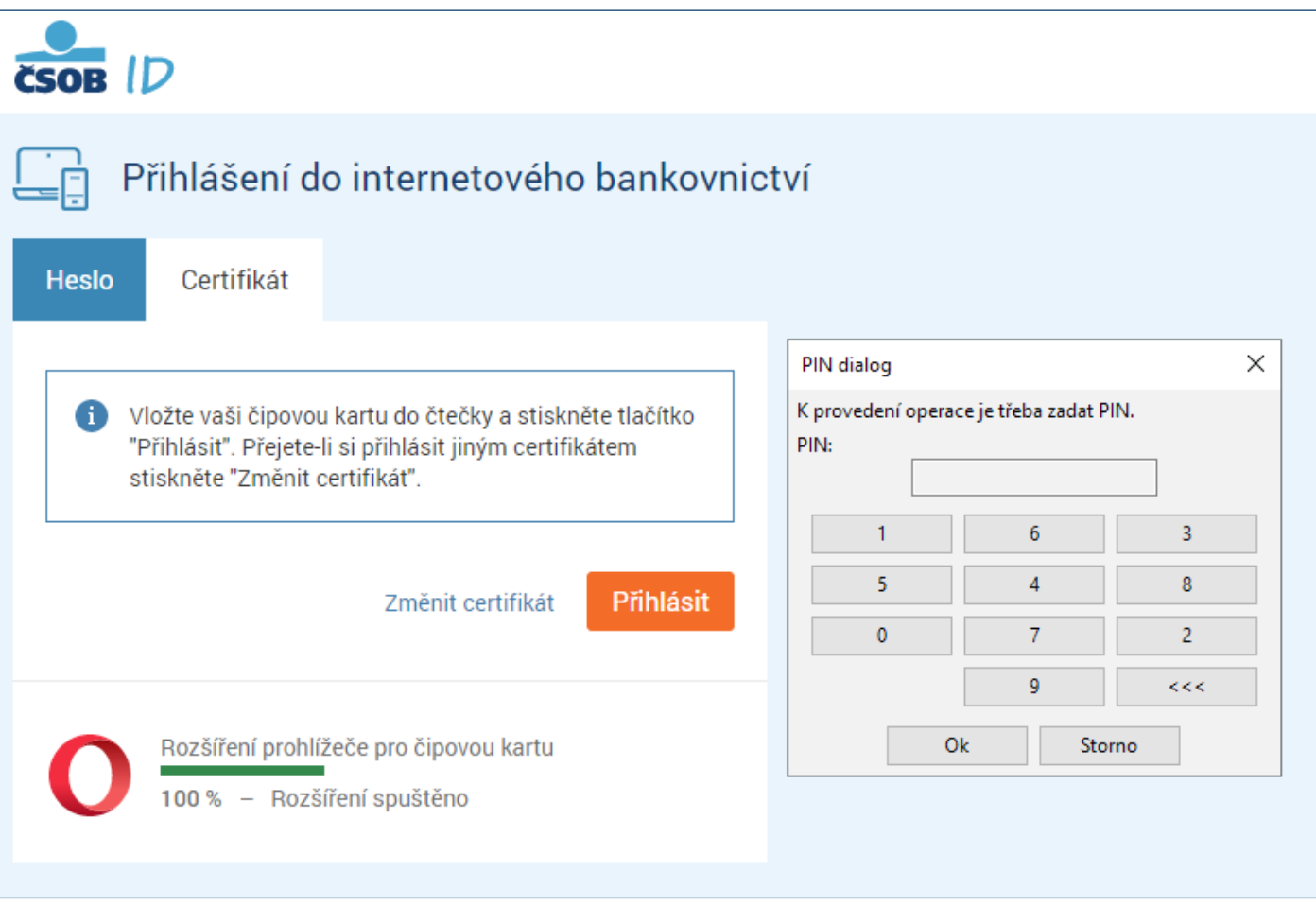

#### Vyberte možnost *Certifikát* a zvolte *Přihlásit*.

Podle typu vaší čtečky zobrazí aplikace dialog s výzvou k zadání PIN čipové karty:

- na klávesnici PIN-pad čtečky,
- na virtuální klávesnici zobrazené na monitoru vašeho počítače (zadáte myší).

Následně budete přihlášeni do služby IB.

#### <span id="page-6-0"></span>**3.4 Firefox**

Z webu [www.csob.cz/software](http://www.csob.cz/software) si stáhněte a uložte do počítače soubor Rozšíření pro prohlížeč Mozilla Firefox.

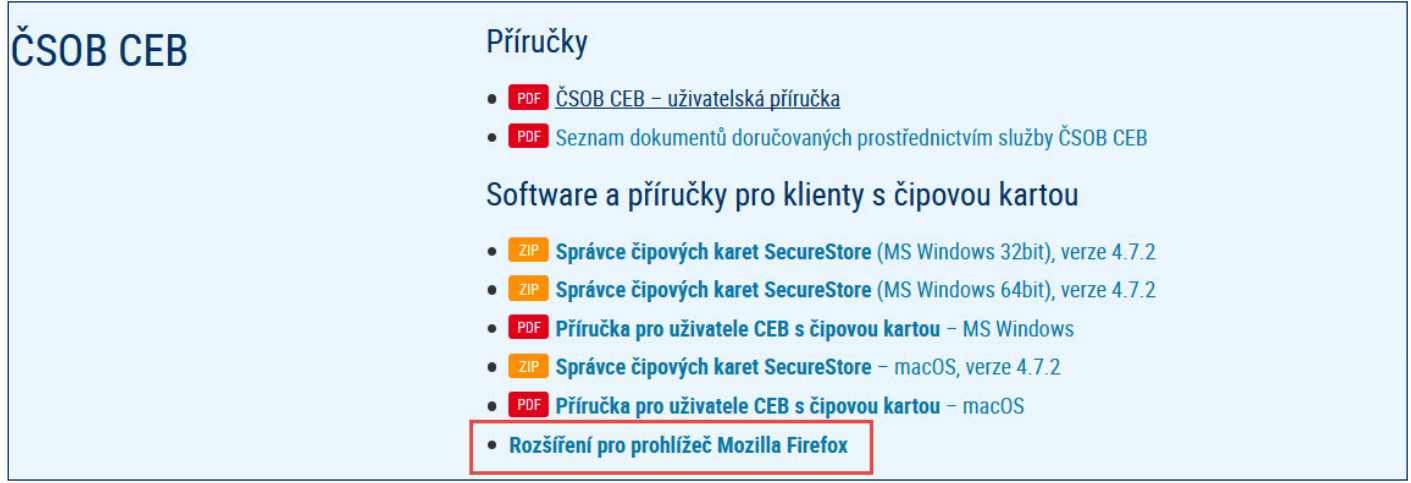

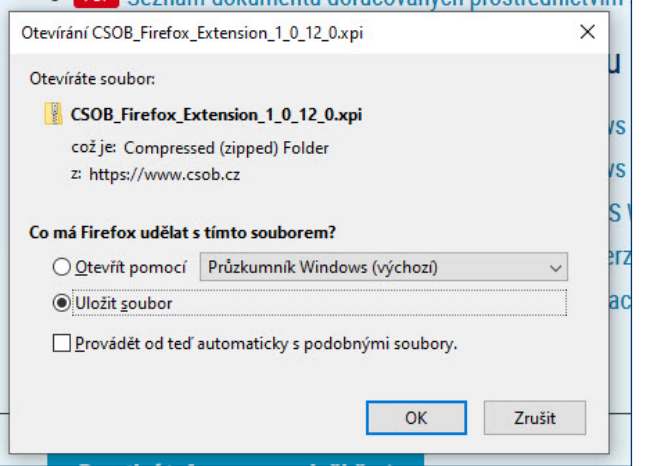

Po stažení přejděte do Menu prohlížeče a zvolte možnost *Doplňky a vzhledy*.

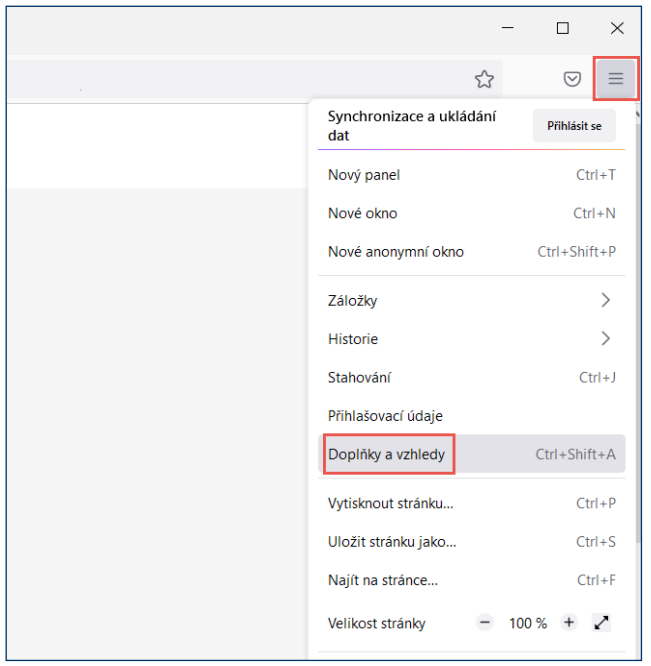

V levé části obrazovky klikněte na ikonku ve tvaru puzzle. V horní části okna následně otevřete nabídku Nástroje, zvolte *Instalovat doplněk ze souboru* a vyhledejte soubor, který jste si v předchozím kroku ukládali do počítače.

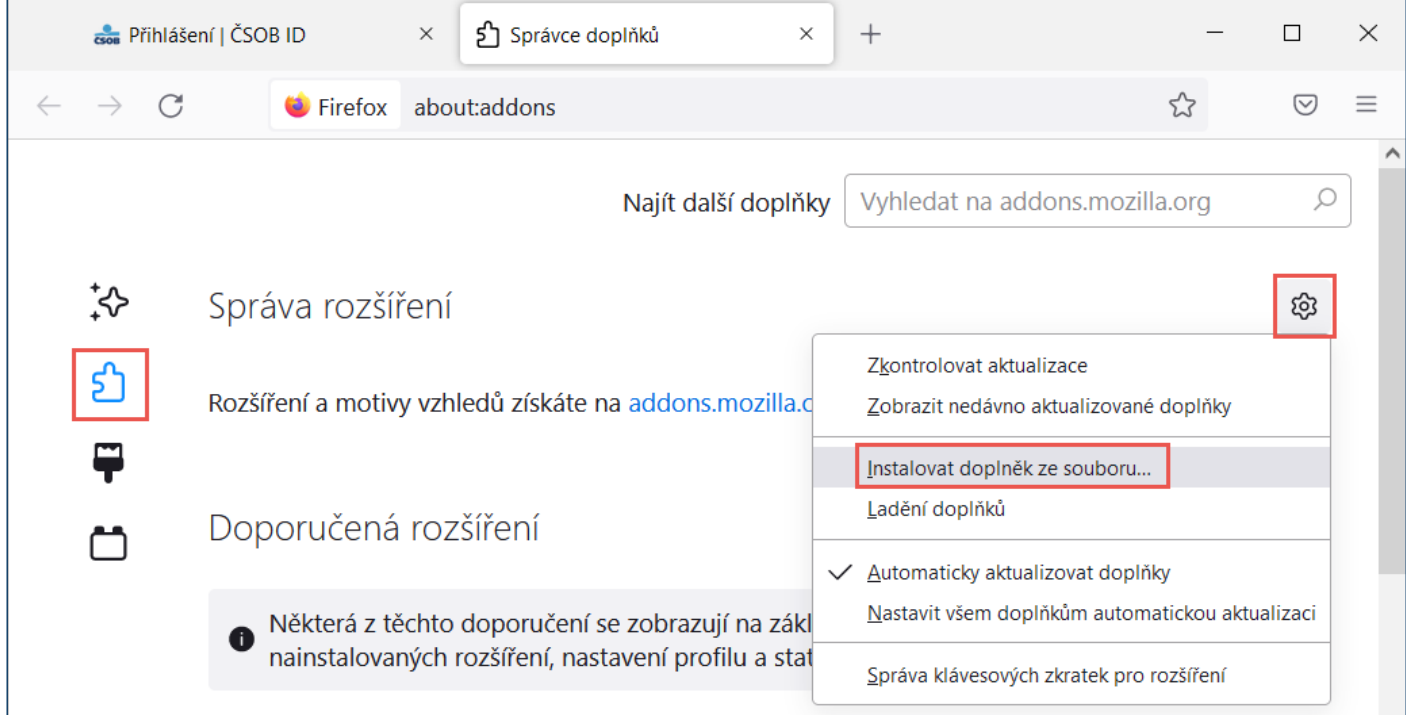

#### Následně potvrďte instalaci doplňku.

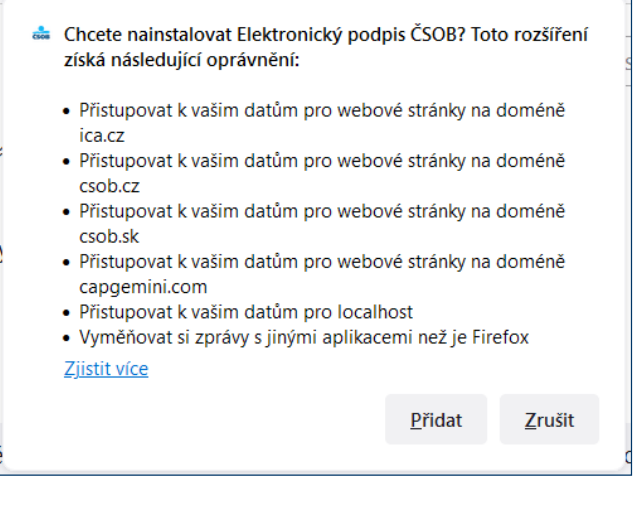

Nyní je doplněk připraven k použití. Můžete se přihlásit do služeb elektronického bankovnictví ČSOB čipovou kartou.

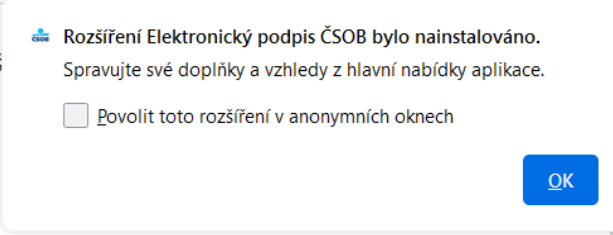

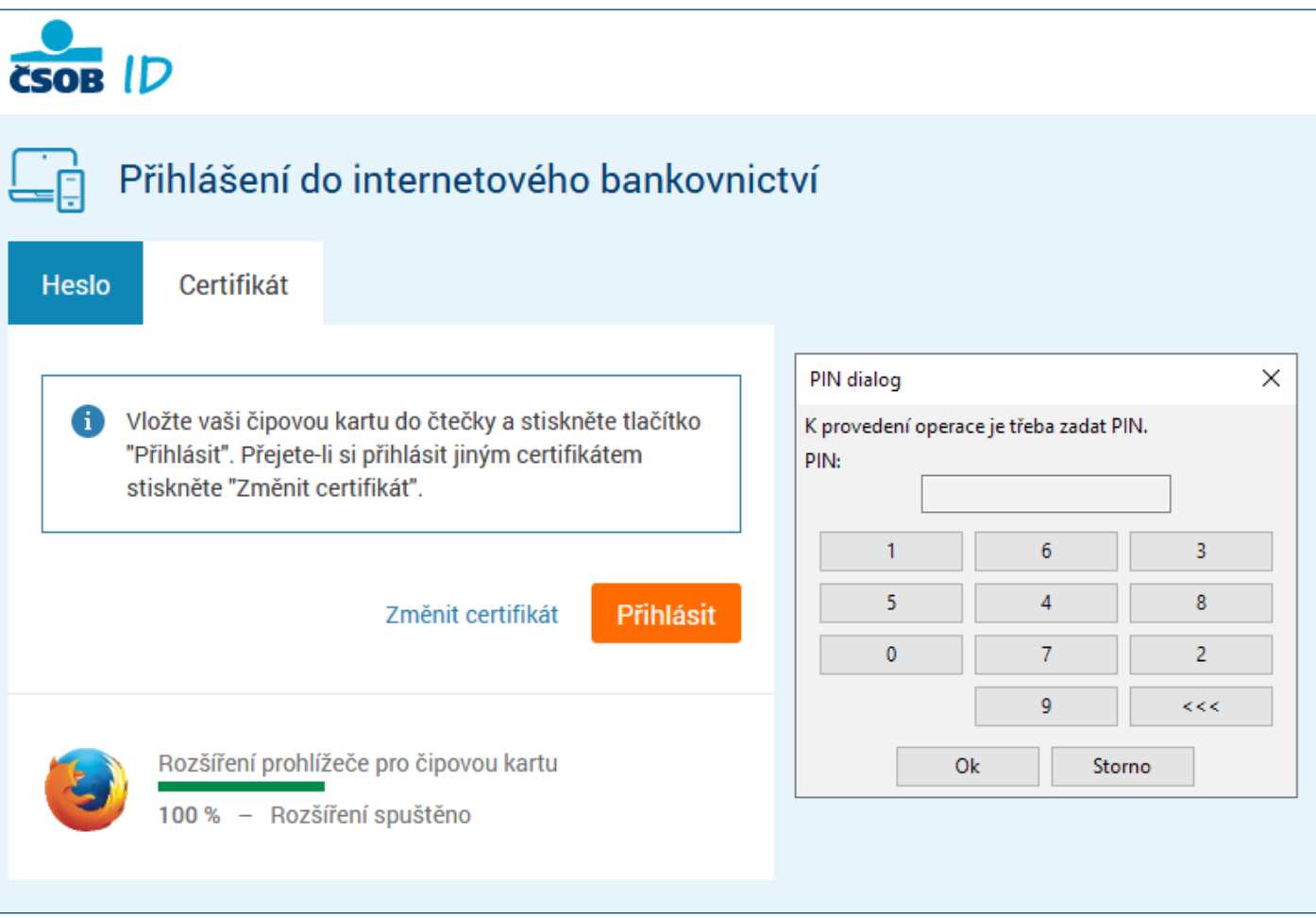

Vyberte možnost *Certifikát* a zvolte *Přihlásit*.

Podle typu vaší čtečky zobrazí aplikace dialog s výzvou k zadání PIN čipové karty:

- na klávesnici PIN-pad čtečky,
- na virtuální klávesnici zobrazené na monitoru vašeho počítače (zadáte myší).

Následně budete přihlášeni do služby IB.

## <span id="page-10-0"></span>**4 OBNOVA CERTIFIKÁTU FORMOU VYDÁNÍ NÁSLEDNÉHO CERTIFIKÁTU**

Vydání následného certifikátu pro přihlášení a autorizaci transakcí ve službách ČSOB internetového bankovnictví proveďte přes webové rozhraní. Žádosti vyřizuje společnost I.CA v pracovní dny mezi 8. a 18. hodinou. Žádost zadaná mimo toto rozmezí je vyřízena nejbližší pracovní den. Vydání následného certifikátu) trvá 20–30 minut.

#### **Upozornění:**

- Požádat o vydání následného certifikátu lze pouze v době platnosti původního.
- Vyprší-li jeho platnost nebo pokud nastala změna v některém z vašich identifikačních údajů (jméno, adresa bydliště, e-mailová adresa), musíte požádat o vydání nového certifikátu na Registračním místě ČSOB.

### <span id="page-10-1"></span>**4.1 SW požadavky**

PC, ve kterém proces žádosti o vydání následného certifikátu provádíte, musí splňovat [SW požadavky,](https://www.csob.cz/portal/podnikatele-firmy-a-instituce/produkty/internetove-a-mobilni-bankovnictvi/csob-ceb#doplnujici-informace|upny_2) viz popis jednotlivých služeb elektronického bankovnictví na webu ČSOB.

V prohlížeči ponechte zapnutou podporu skriptování JavaScriptu a souborů Cookies.

### <span id="page-10-2"></span>**4.2 Proces žádosti o vydání následného certifikátu**

Žádost o vydání následného certifikátu je rozdělena do několika kroků:

- 1. Upozornění na vypršení platnosti certifikátu.
- 2. Zahájení obnovy v ČSOB internetovém bankovnictví.
- 3. Kontrola údajů z certifikátu.
- 4. Generování žádosti o obnovu.
- 5. Podepsání a odeslání žádosti o vydání následného certifikátu.
- 6. Potvrzení přijetí žádosti vzdálenou stranou.
- 7. Automatická instalace následného certifikátu.

### <span id="page-10-3"></span>**4.3 Upozornění na vypršení platnosti certifikátu**

21 dní před expirací certifikátu budete upozorněni na blížící se vypršení platnosti certifikátu. Upozornění se zobrazí při přihlášení čipovou kartou do služby.

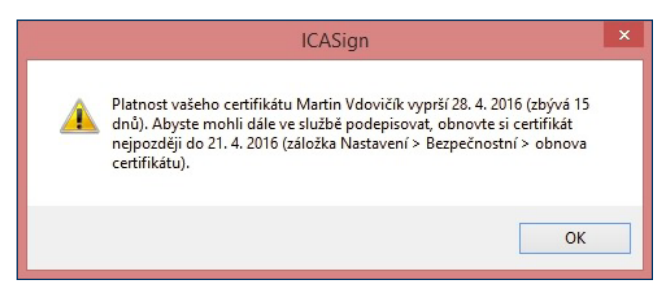

Při platnosti certifikátu menší než 7 dní se můžete pouze přihlásit. Autorizovat platební operace můžete až po odeslání žádosti o vydání následného certifikátu.

### <span id="page-11-0"></span>**4.4 Zahájení vydání následného certifikátu v ČSOB internetovém bankovnictví**

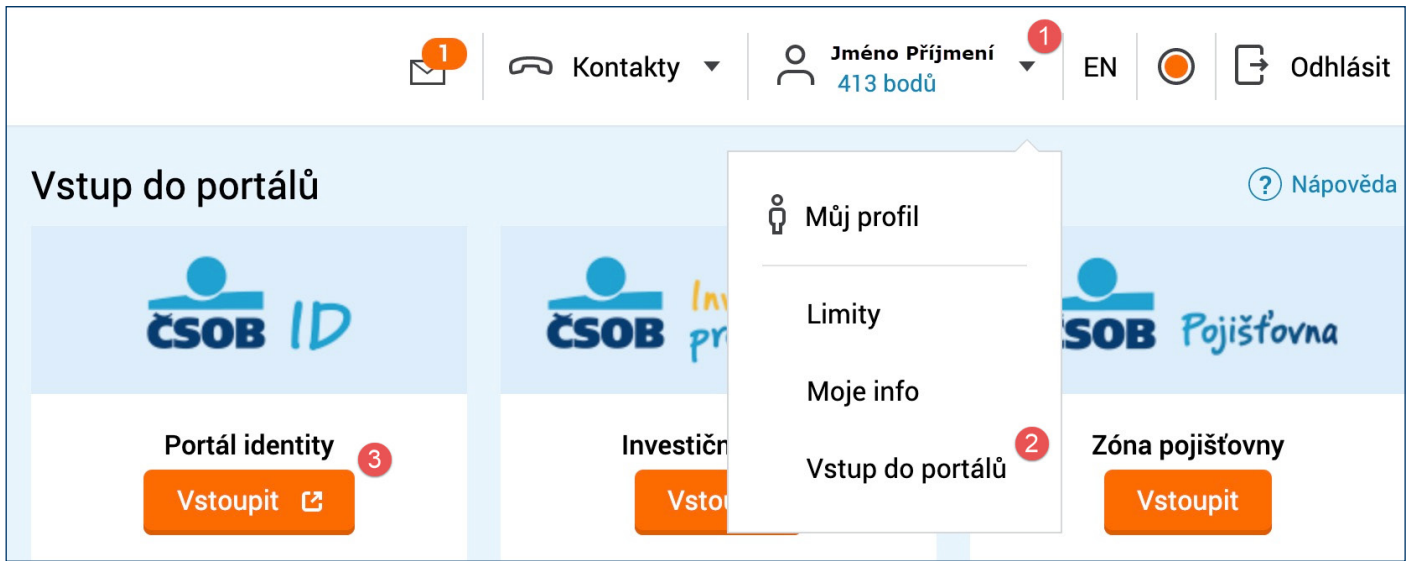

Klikněte na šipku dolů u svého jména, klikněte na možnost *Vstup do portálů* a následně na dlaždici s názvem *Portál Identity* klikněte na tlačítko *Vstoupit*.

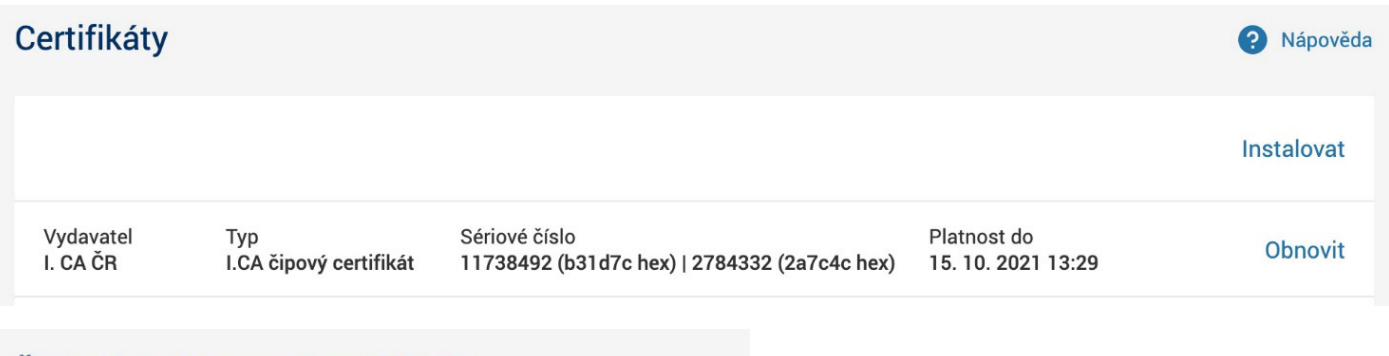

# Žádost o obnovení certifikátu

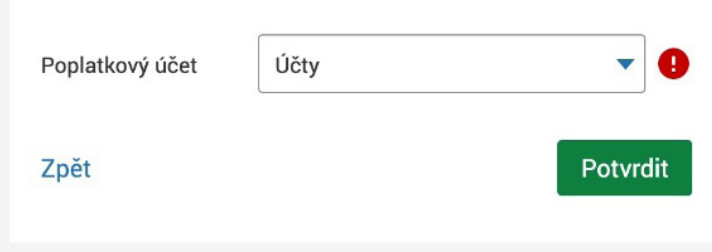

V sekci *Certifikáty* klikněte na *Obnovit* napravo od certifikátů, u kterých chcete obnovu provádět a vyberte poplatkový účet. Následně budete přesměrováni na stránku Vydání následného certifikátu společnosti I.CA.

### <span id="page-12-0"></span>**4.5 Kontrola údajů z certifikátu**

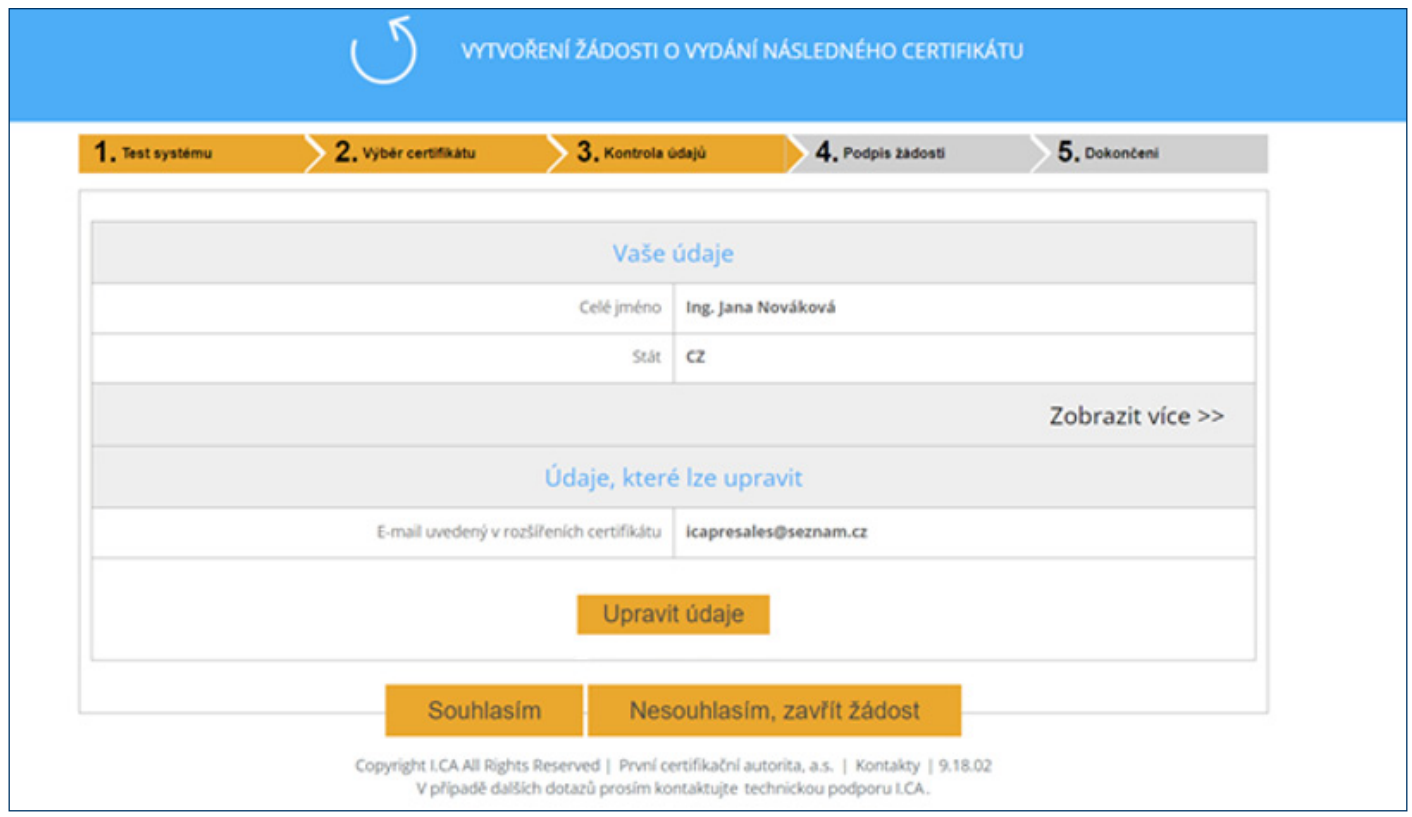

Zkontrolujte položky certifikátu a zahajte generování žádosti o vydání následného certifikátu tlačítkem *Souhlasím*.

Položky nelze měnit. Je-li některý z údajů neaktuální, ukončete žádost o vydání následného certifikátu a navštivte nejbližší pobočku ČSOB, kde požádejte o vydání nového certifikátu.

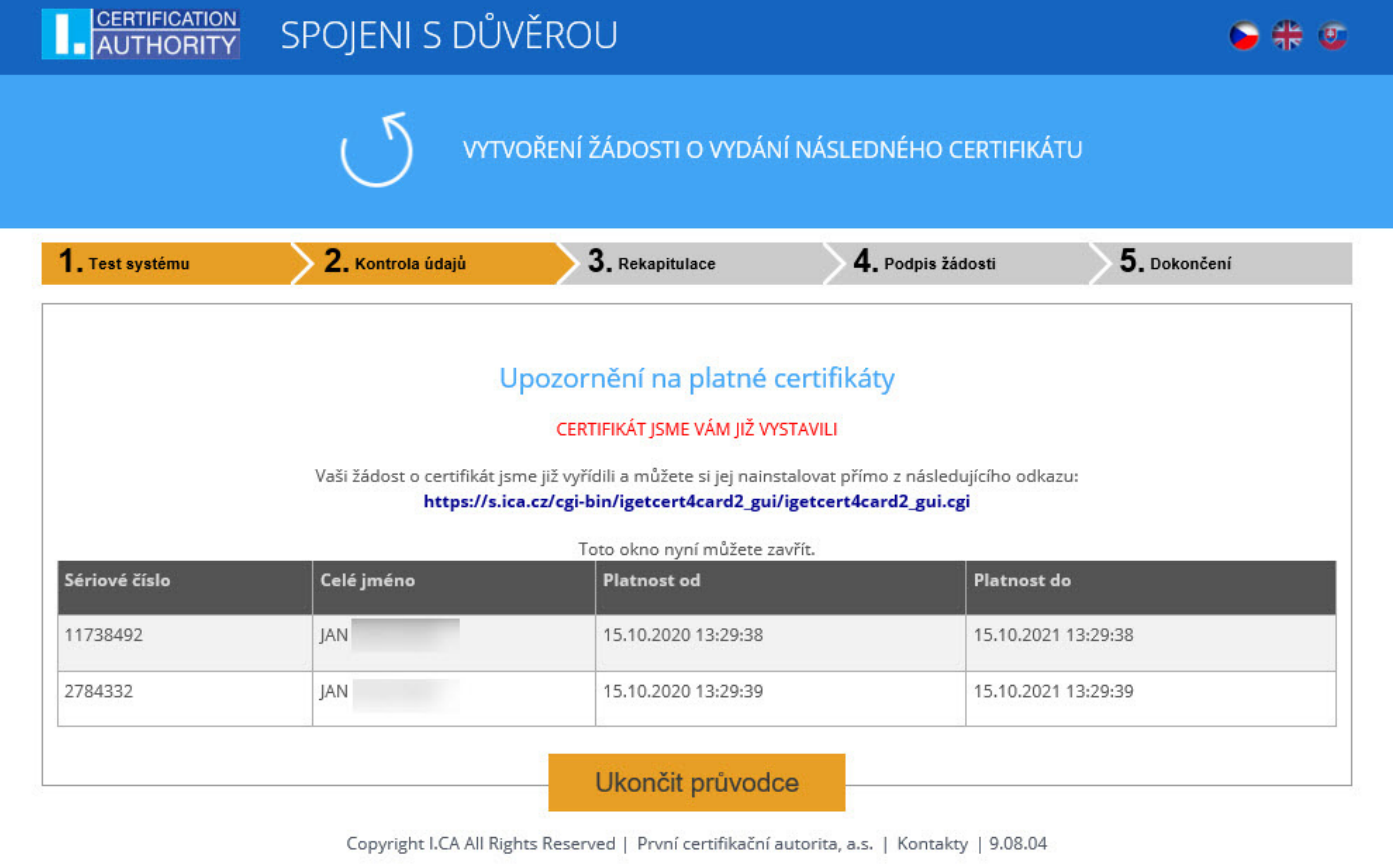

**Upozornění:** Pokud jste již o vydání následného certifikátu požádali, jste při dalším pokusu na toto upozorněni. V obnově již nelze nadále pokračovat. V případě potřeby provedení předčasné obnovy certifikátu (dříve než 30 dní před koncem platnosti certifikátu) můžete kontaktovat Helpdesk CEB na telefonním čísle, uvedeném v zápatí tohoto dokumentu.

### <span id="page-13-0"></span>**4.6 Generování žádosti o vydání následného certifikátu**

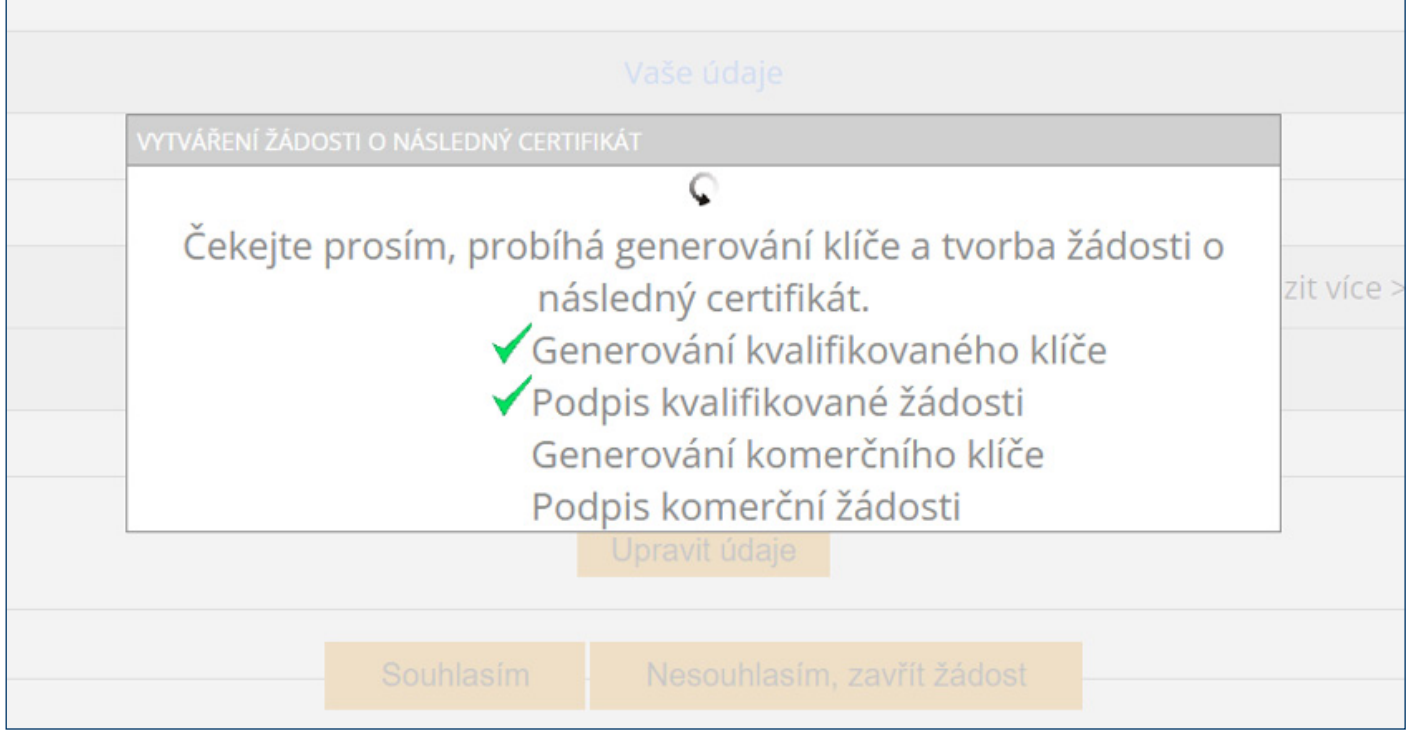

Generování žádosti o následný certifikát trvá v řádu desítek vteřin, následně jste vyzváni k zadání *PIN*.

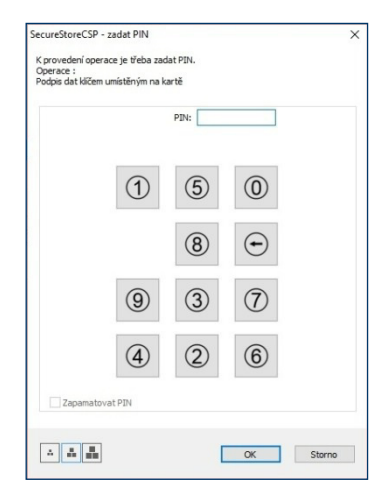

Zadejte PIN k čipové kartě.

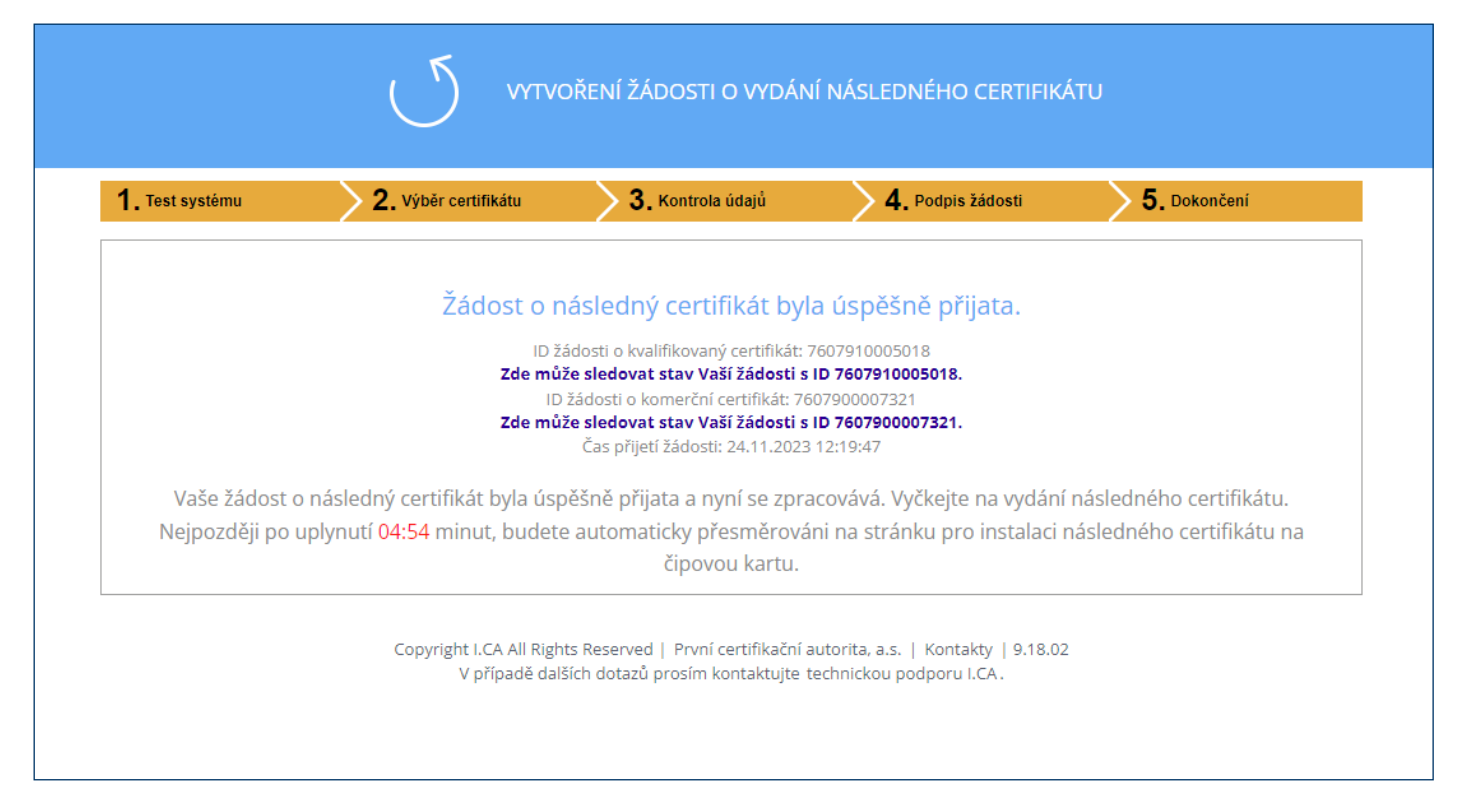

O úspěšném odeslání žádosti vás informuje toto sdělení. Instalace certifikátu na čipovou kartu probíhá na další stránce po uplynutí odpočtu nebo na přihlašovacích stránkách ČSOB ELB po stisknutí tlačítka *Přihlásit*.

### <span id="page-14-0"></span>**5 PODPORA**

V případě problémů kontaktujte pracovníky helpdesku prostřednictvím e-mailu na adrese helpdeskeb@csob.cz nebo telefonicky na čísle **495 800 111** (ze zahraničí +420 495 800 166).

Další informace o službách ČSOB Elektronického bankovnictví naleznete na www.csob.cz.